# 2021 年企业研发准备金制度和 2020 年度奖补 资金分配使用情况备案

操作指南

2021 年 3 月

#### 2021 年企业研发准备金制度备案操作指南

#### 1、登录平台

网址:湖南省科技厅-湖南省科技管理信息系统公共服务平 台(<http://61.187.87.55/>)。

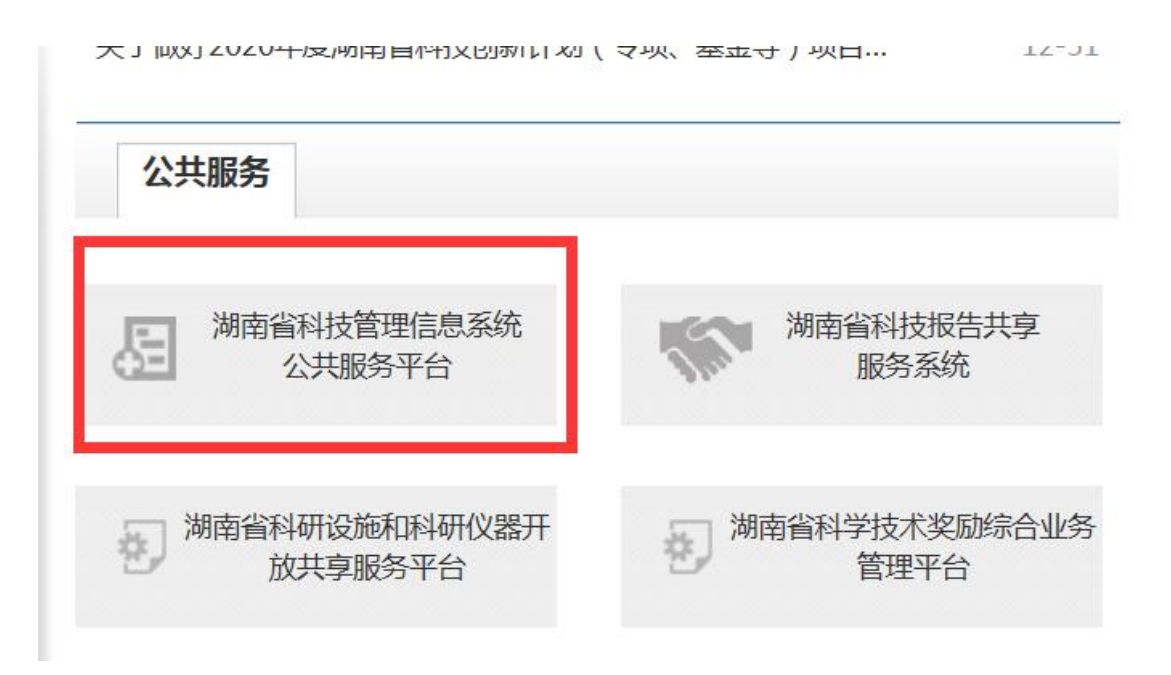

#### 2、账号登录

(1)已有账号企业,通过单位管理员账号直接登录。

(2)首次登录企业,请点击注册单位管理员账号,填写信 息后,由市州科技管理部门审核通过后再登录,市州科技管 理部门联系方式详见备案通知。

提示:所有企业的基本信息修改或者注册后,均需属地市州 科技管理部门审核,审核通过后才能进行后续操作。

登录界面:

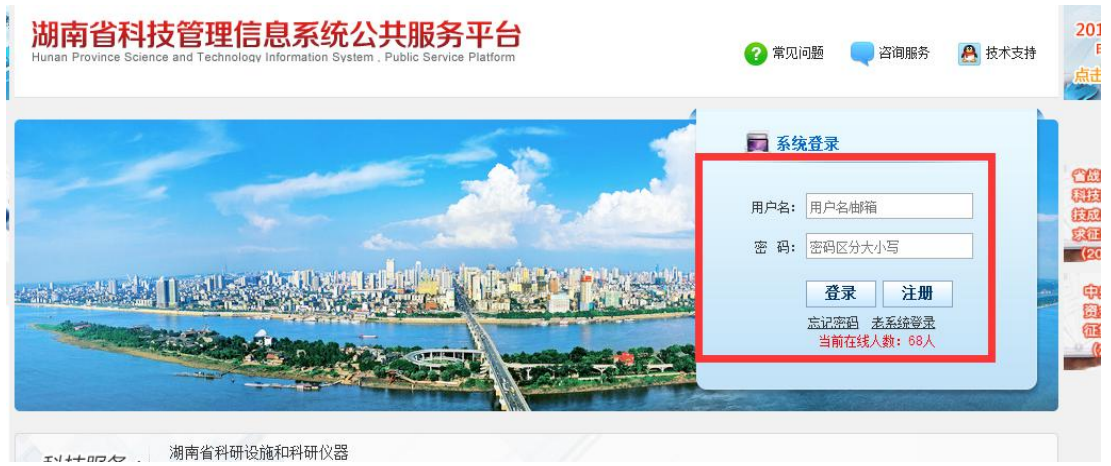

基本信息已通过审核界面:

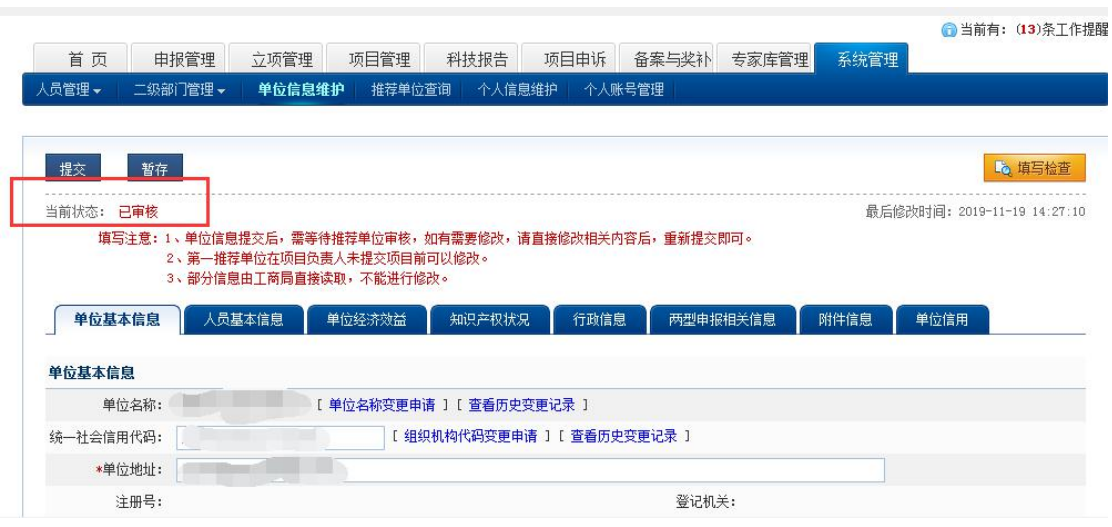

3、填写申请书

(1)申报管理—项目申请—填写申请书

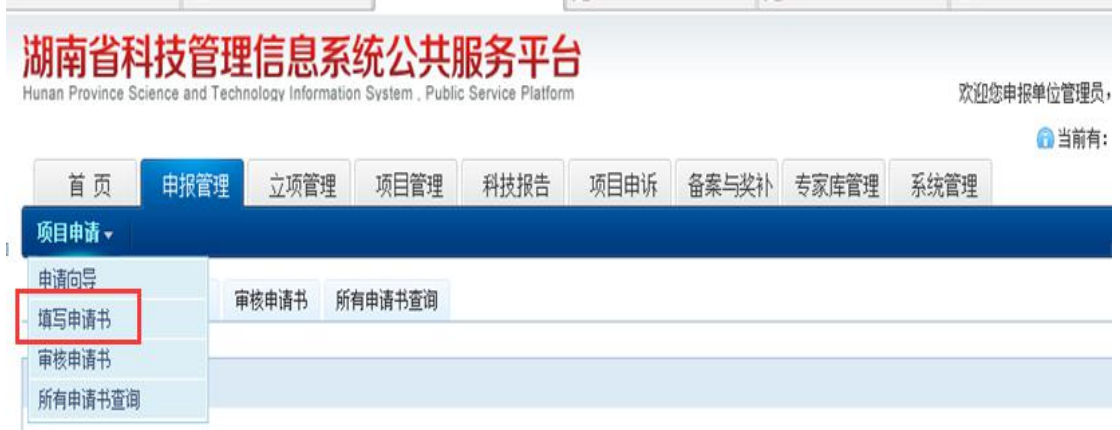

## (2)新增项目申请

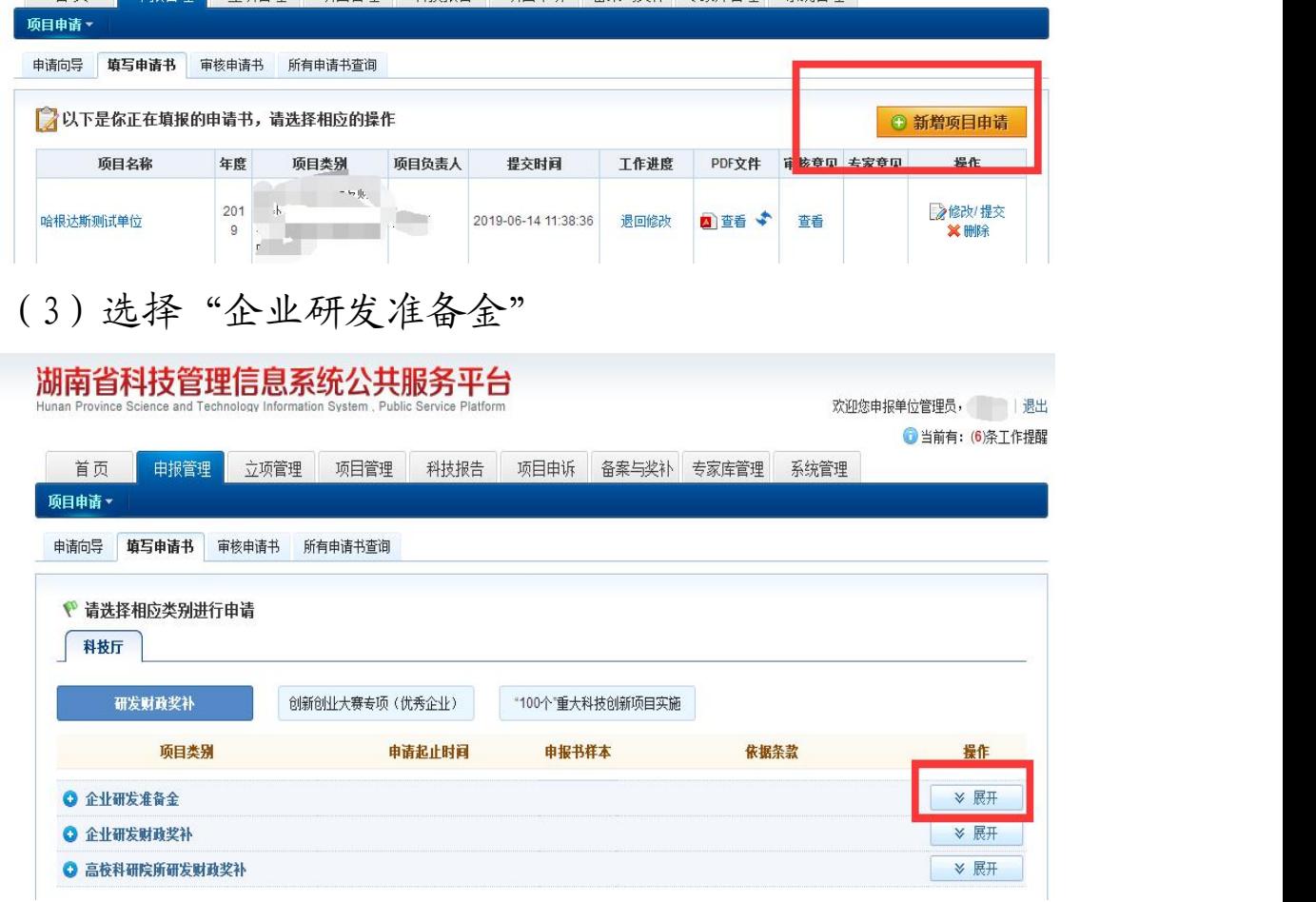

(4)填写申请

备注: 该页面 PDF 文件为填报说明, 可自行下载查看。

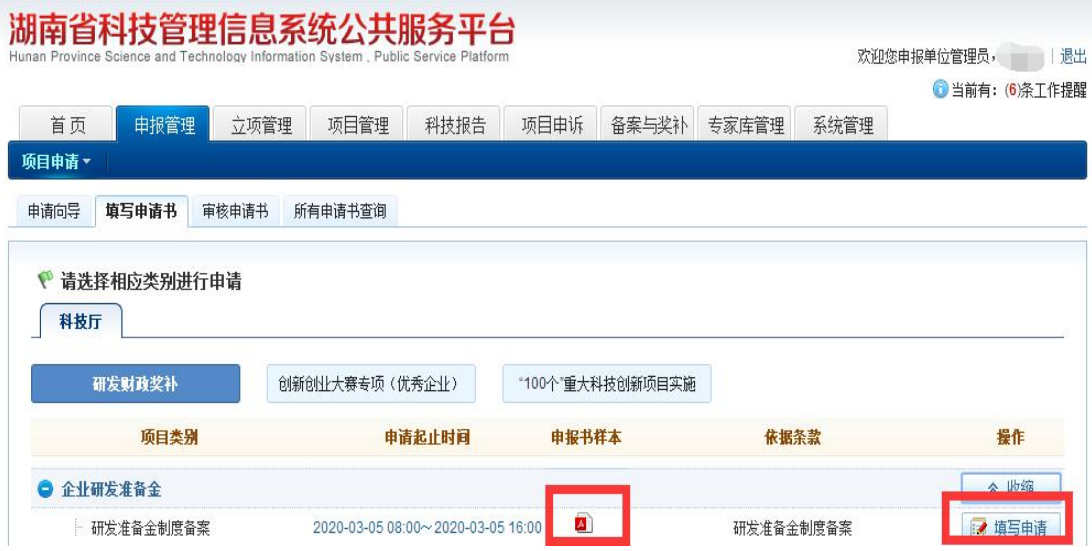

# (5)填写企业基本信息

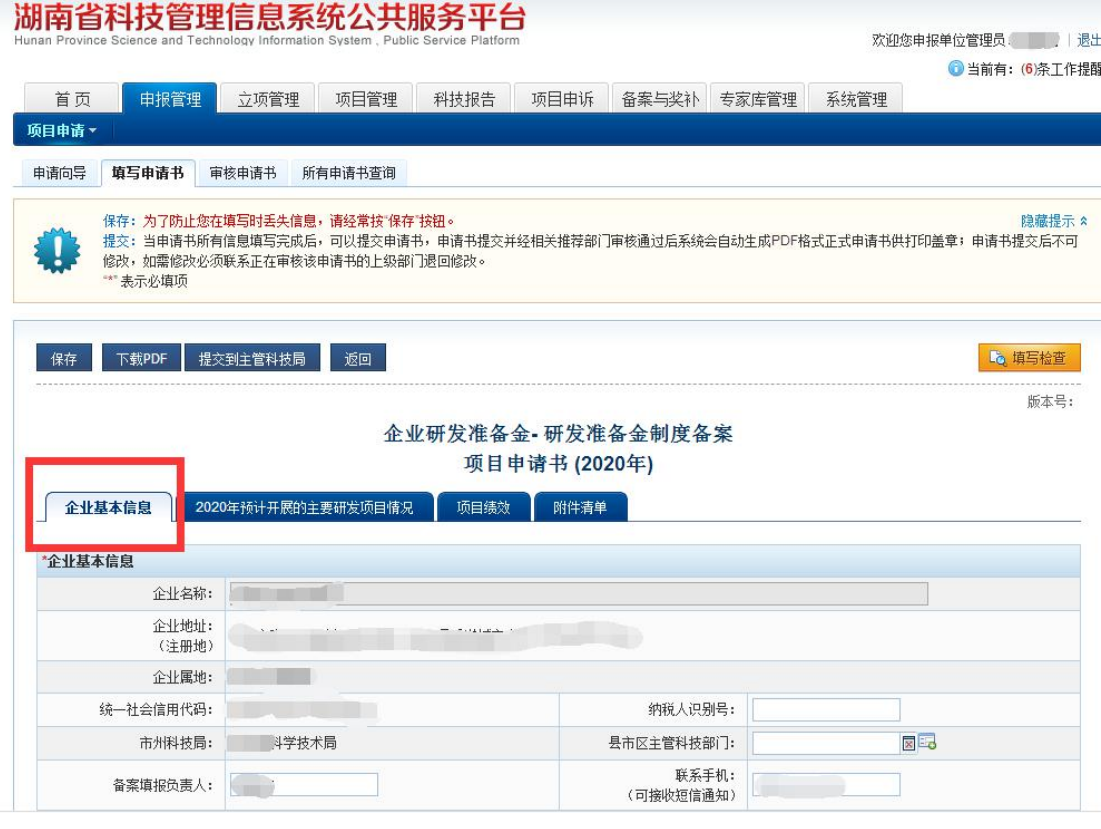

# (6)填写 2021 年开展的主要研发项目

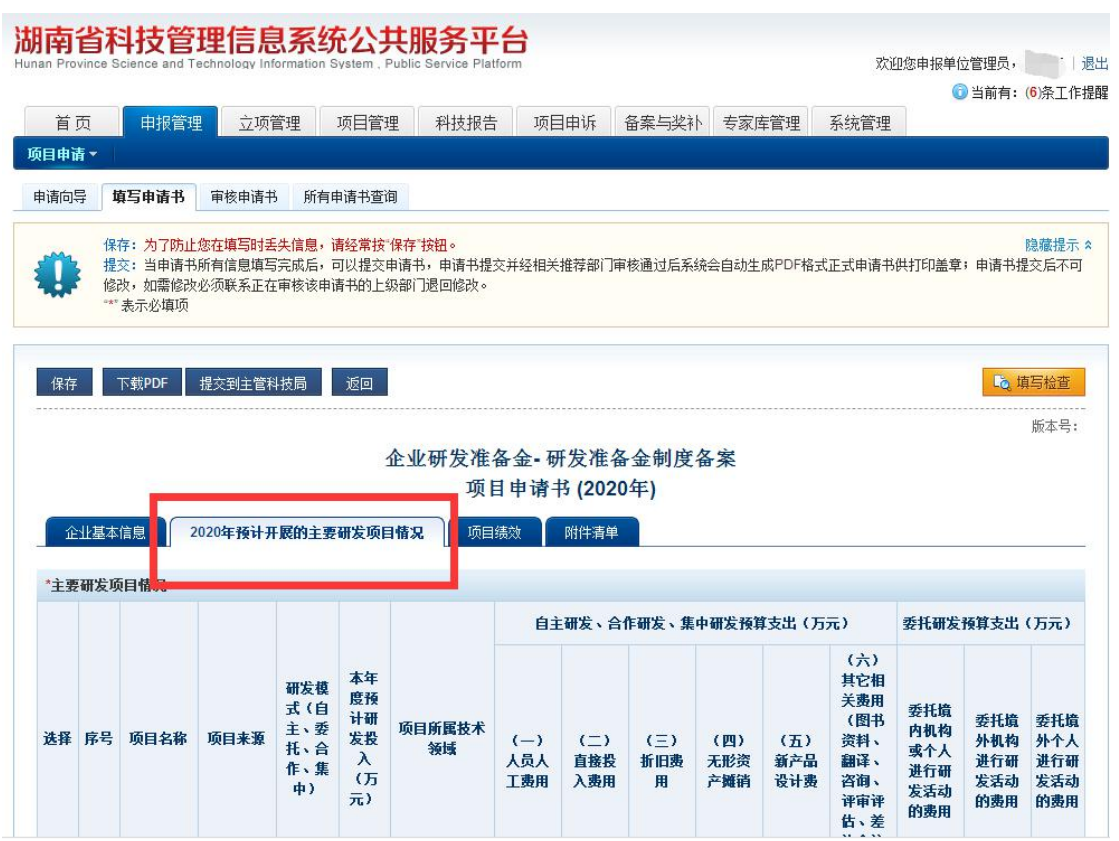

## (7)填写项目绩效

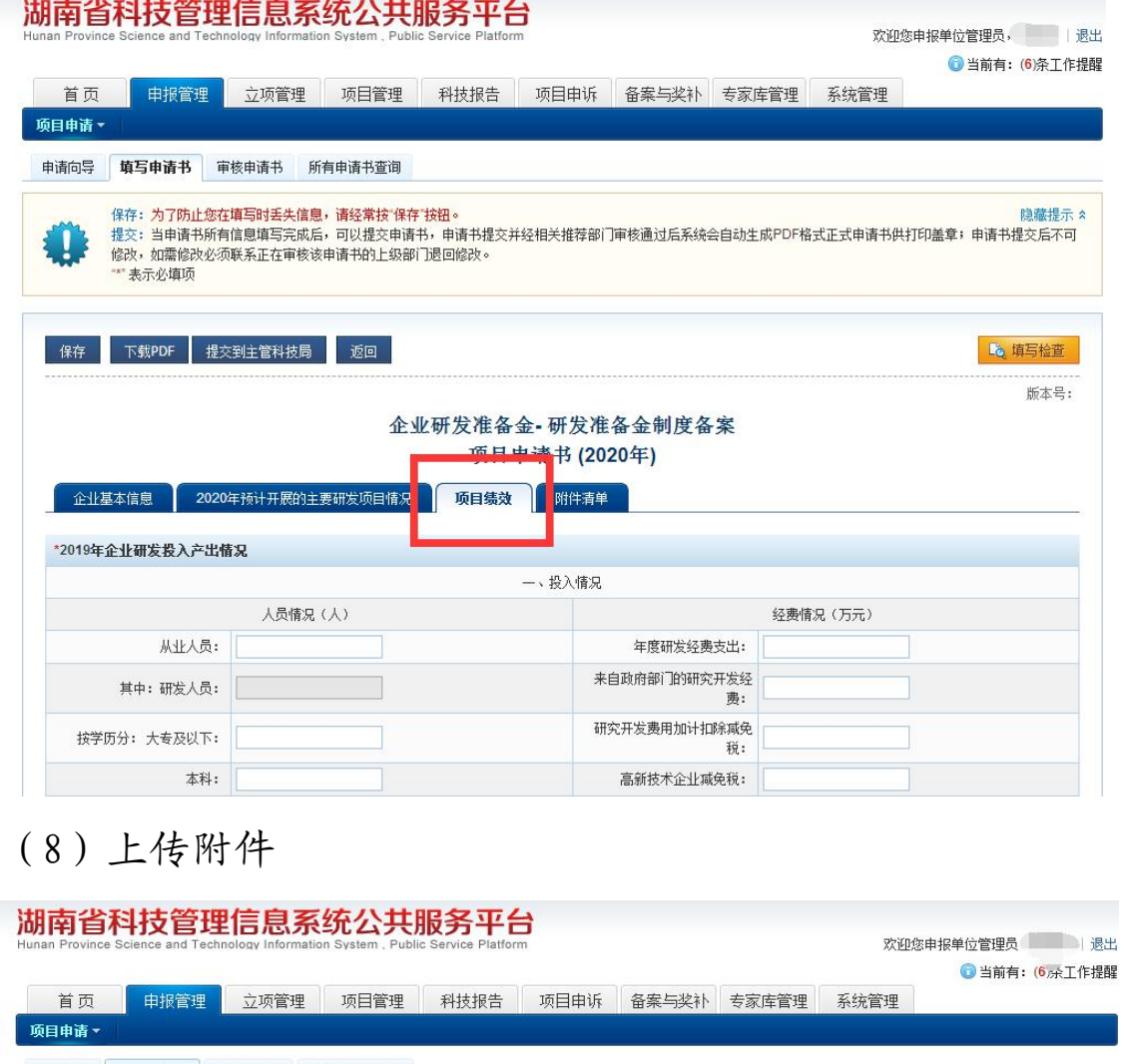

申请向导 填写申请书 审核申请书 所有申请书查询 隐藏提示 \* 保存 下载PDF 提交到主管科技局 返回 Lo 填写检查 版本号: 企业研发准备金-研发准备金制度备案 项目申请书 (2020年) 企业基本信息 2020年预计开展的主要研发项目情况 项目绩效 附件清单 本申请所需附件清单 是否必备材料 下载 操作 序号 附件名称 企业研发准备金制. 图企业研发准备金制度  $\mathbf{1}$ 是 上传

## (9)填写检查

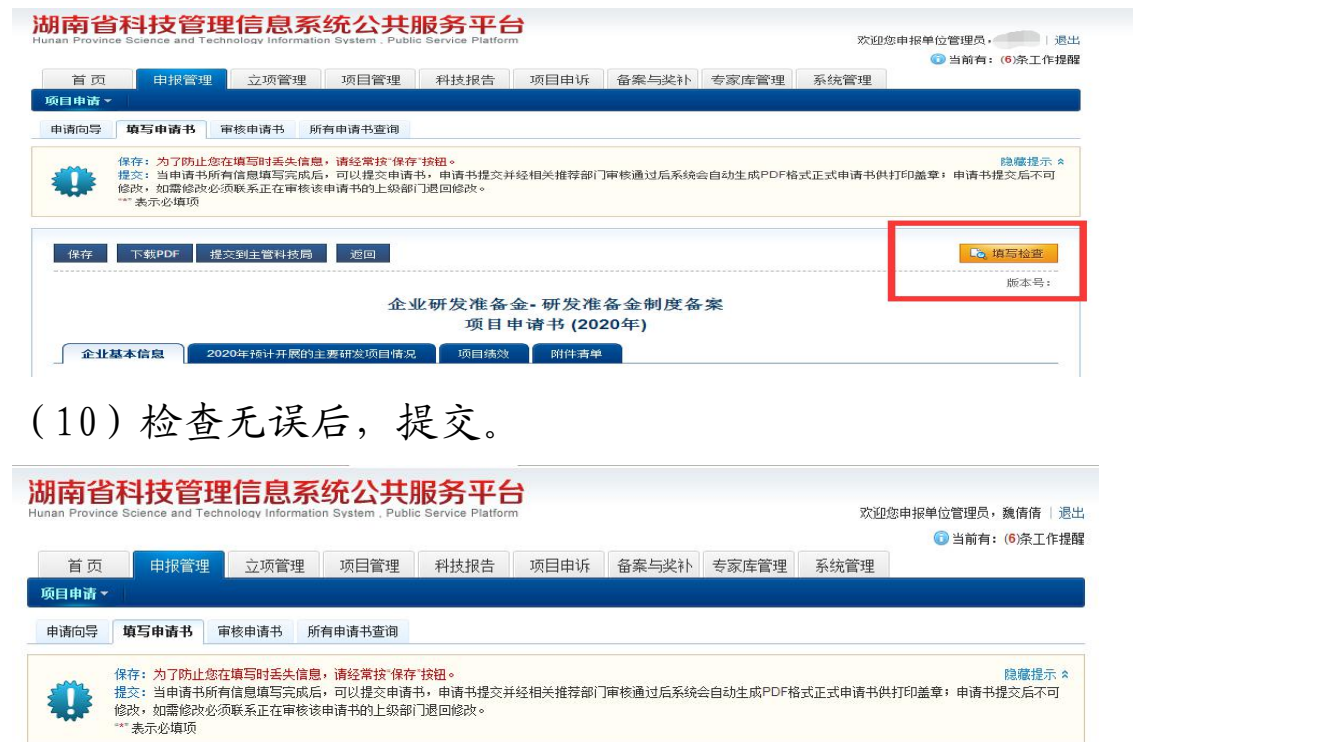

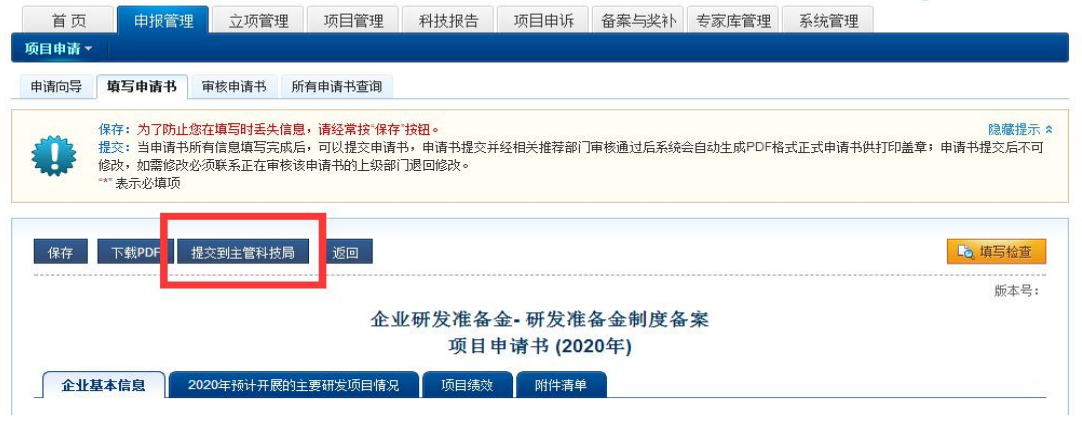

#### 4、查询研发准备金备案状态

登录系统—备案与奖补——企业奖补—所有申请书查询— 项目类别选择"研发准备金制度备案"—查询。 说明:工作进度显示"已备案"即为备案成功。

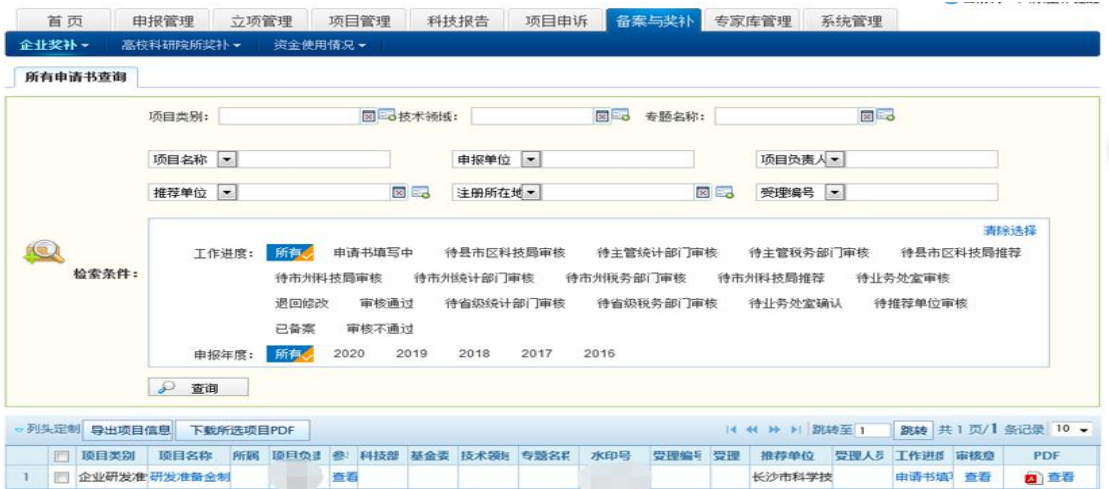

#### 2020 年企业研发财政奖补资金分配使用情况备案操作指南

#### 1、登录平台

网址:湖南省科技厅-湖南省科技管理信息系统公共服务平 台(http://61.187.87.55/)。

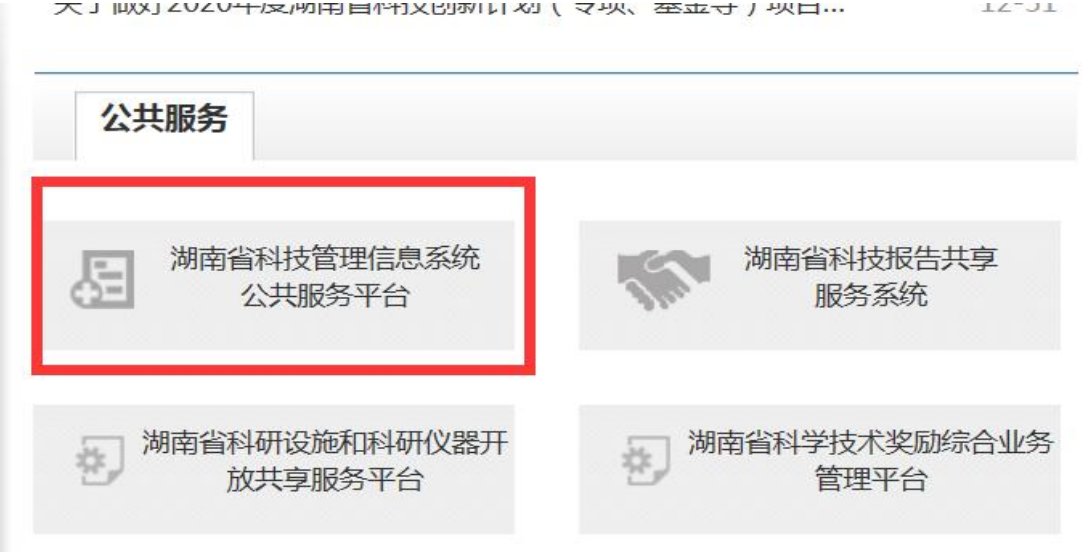

#### 2、账号登录

(1)已有账号企业,通过单位管理员账号直接登录。

(2)首次登录企业,请点击注册单位管理员账号,填写信 息后,由市州科技管理部门审核通过后再登录,市州科技管 理部门联系方式详见备案通知。

提示:所有企业的基本信息修改或者注册后,均需属地市州 科技管理部门审核,审核通过后才能进行后续操作。

登录界面:

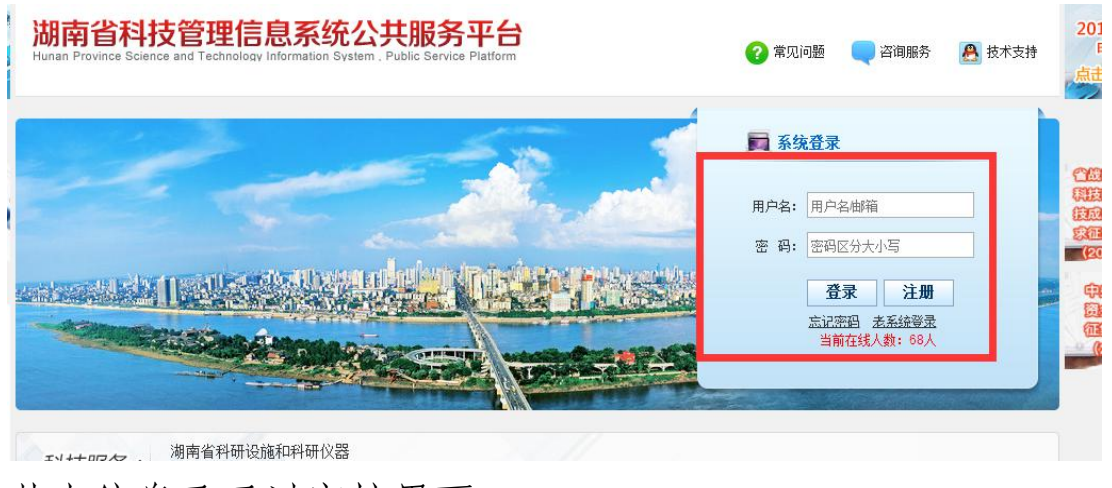

基本信息已通过审核界面:

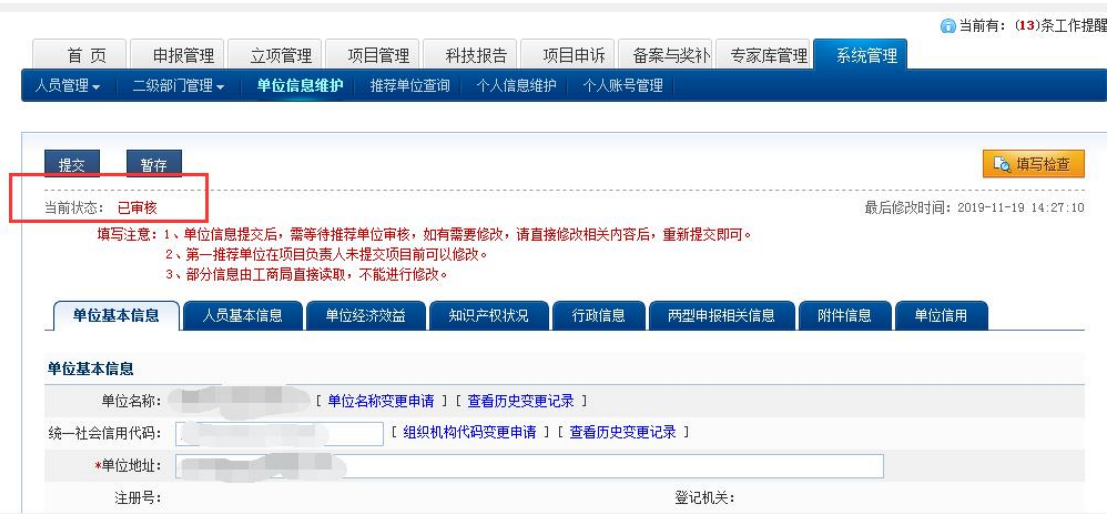

### 3、填写备案表

(1)备案与奖补—资金使用情况—填写资金使用表-业务年 度 2020

说明:PDF 文件为填报说明,可自行下载。

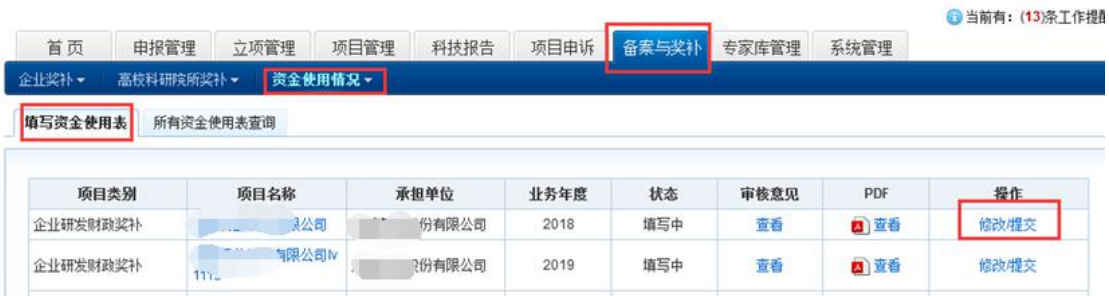

# (2)填写备案表

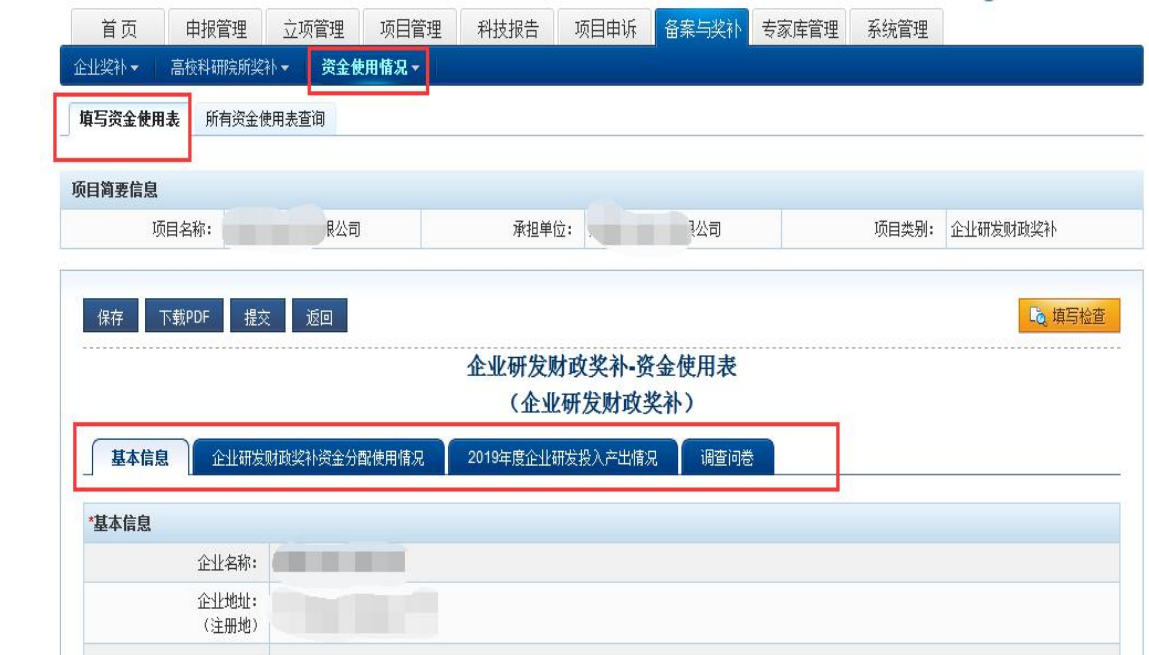

# (3)提交备案表

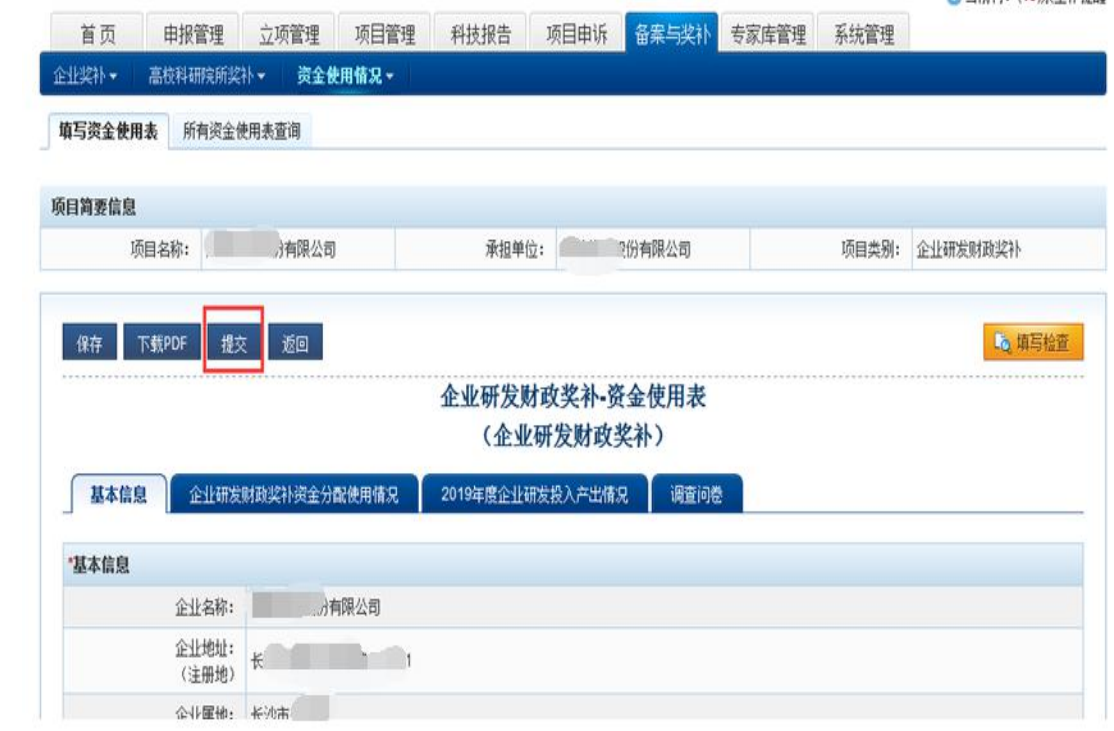

## 4、查询奖补资金分配使用情况备案状态

登录系统—备案与奖补——资金使用情况—所有资金使用 表查询。

说明:工作进度显示"审核通过"即为备案成功。

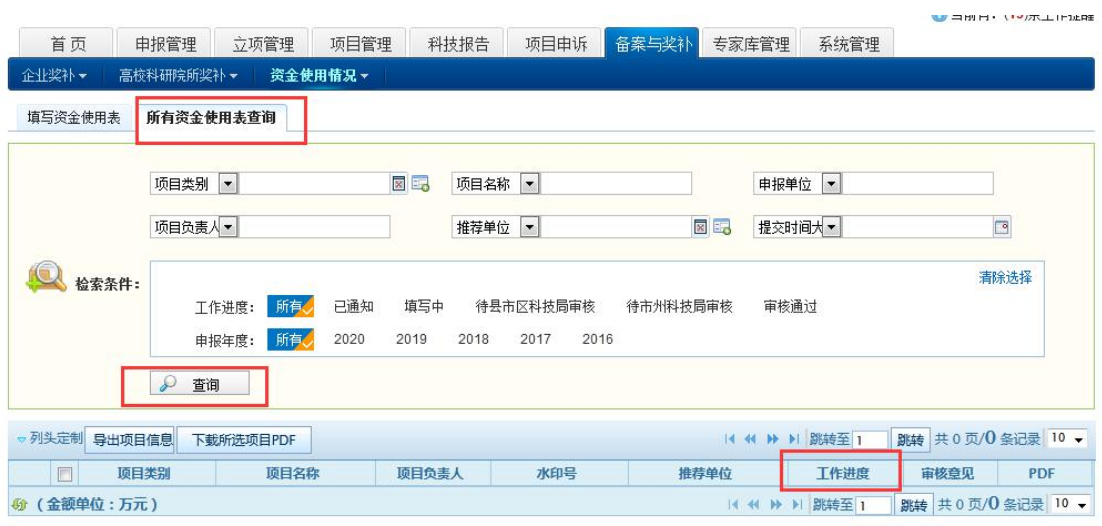